## **MORAVIAN UNIVERSITY**

## **HOW TO ACCESS DIGITAL W-2**

- **1. Go to: HRportal.moravian.edu**
- **2. Type i[n Net ID username and password \(This is the usern](https://selfservice.ascentis.com/MoravianUniversity/STS/signin.aspx?ReturnUrl=%2fMoravianUniversity%2f)ame and password you use to log into the computer. Your network ID is either your 'me' account or your last name first initial)**

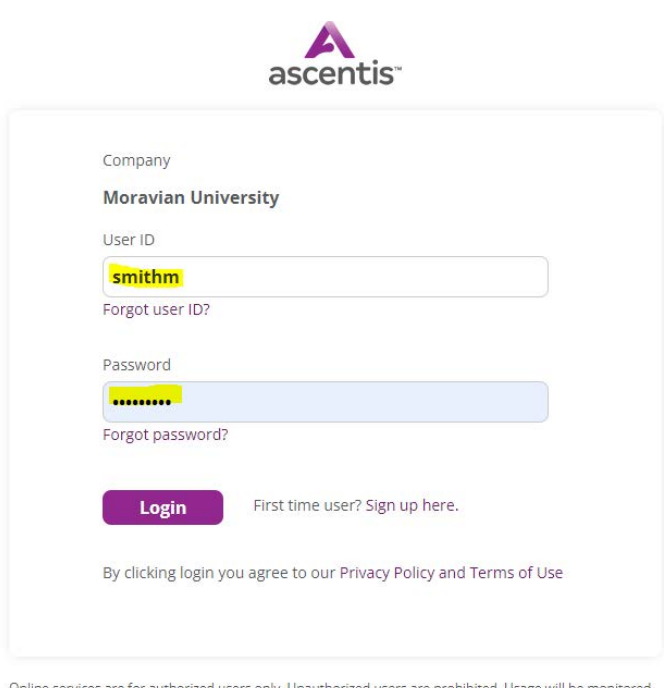

ne services are for authorized users only. Unauthorized users are prohibited. Usage will be monitored. Copyright © Ascentis Corporation. All rights reserved.

**3. Click on "Login"**

Should you require assistance using these instructions or the HRportal in general, please contact [HR@moravian.edu](mailto:HR@moravian.edu) or call 610-861-1527.

## **MORAVIAN UNIVERSITY**

**4. Select My Self > My Paycheck > W-2 Forms:**

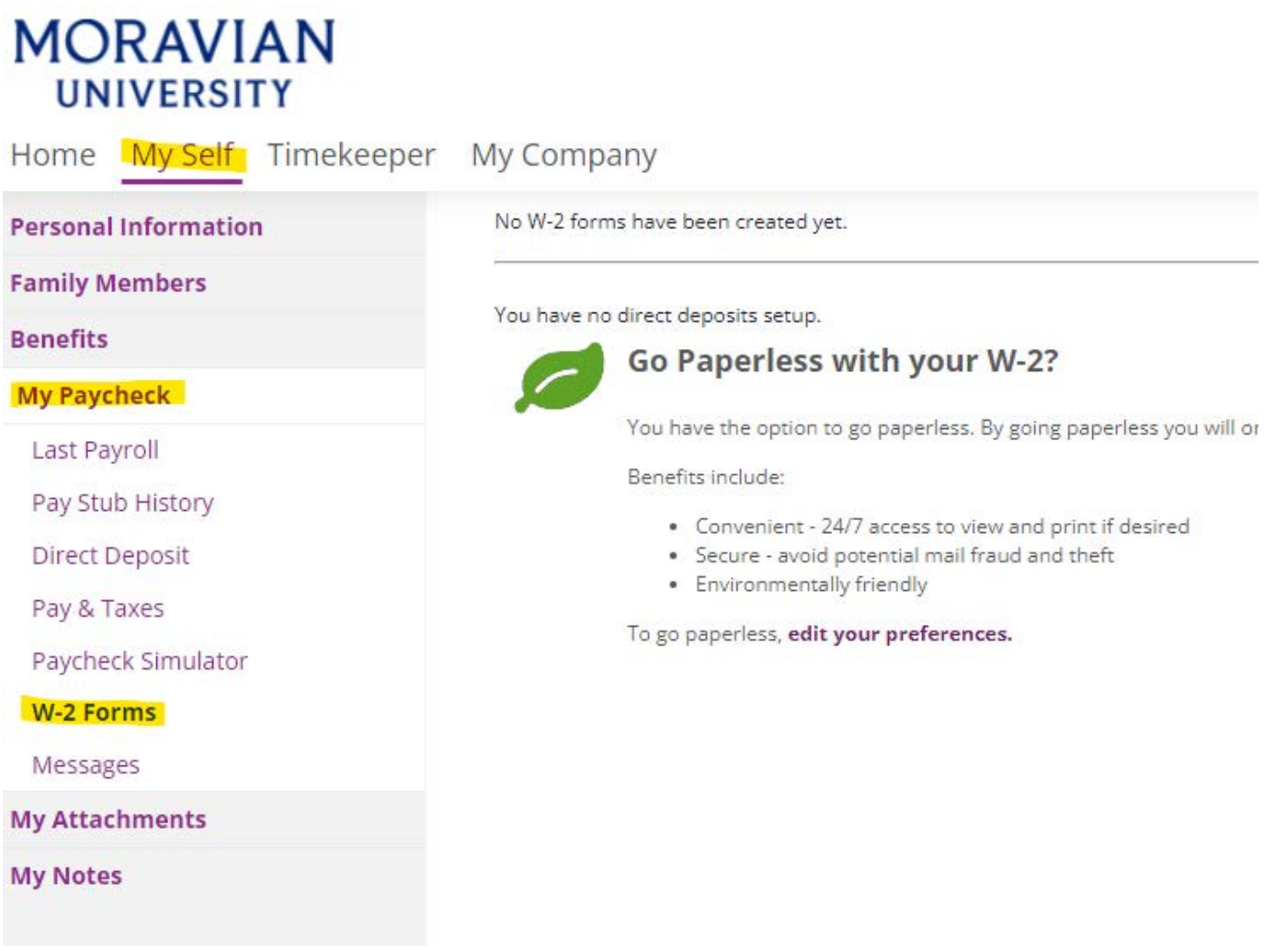